# **Aktualizacja oprogramowania central NeoGSM-IP. (v1.2)**

Niniejszy dokument opisuje metody aktualizacji wszystkich central z rodziny Neo-IP czyli:

- NeoLTE-IP-64
- NeoLTE-IP
- NeoGSM-IP-64
- NeoGSM-IP
- Neo-IP-64
- Neo-IP

Niezależnie od rodzaju zasilania (wersje PS) i obudowy (wersje D12M i D9M).

### Metody aktualizacji.

Istnieją cztery główne metody aktualizacji:

- Lokalnie [Za pomocą programu NeoGSM Update,](#page-1-0) metoda ta wymaga połączenia centrala komputer serwisowy, przy pomocy kabla USB, taki sposób aktualizacji nie wymaga połączenia z internetem o ile plik z nowym firmware jest zapisany na komputerze serwisowym.
- Lokalnie z[a pomocą programu NeoGSM](#page-2-0)-IP Manager , metoda ta wymaga połączenia, przy pomocy kabla USB, centrala – komputer serwisowy, wymagane jest również połączenie centrali z internetem.
- [Lokalnie za pomocą panelu dotykowego TPR,](#page-3-0) wymagane jest połączenie centrali z internetem.
- [Zdalnie za pomocą poleceń SMS,](#page-4-0) wymagane jest połączenie centrali z internetem, oraz zainstalowana karta SIM mogąca wysyłać i odbierać SMS-y.

Jeżeli aktualizacja zostanie przerwana lub zakończyła się niepowodzeniem można podjąć [próbę aktualizacji po](#page-4-1)  [wymuszeniu wejścia centrali w bootloader](#page-4-1).

*Uwagi:* 

*Po dokonaniu aktualizacji centrali należy dokonać:*

*- aktualizacji pozostałych elementów systemu do wersji kompatybilnych,* 

*- weryfikacji i ewentualnej poprawy skryptu Logic Processora,*

*- weryfikacji i ewentualnej poprawy ustawień programem konfiguracyjnym kompatybilnym z aktualna wersją*

*- weryfikacji lub skasowania i utworzenia na nowo użytkowników systemu (kodów).* 

#### <span id="page-1-0"></span>**1. Aktualizacja za pomocą programu NeoGSM IP Update.**

Aktualizacja odbywa się za pomocą kabla micro USB i jest możliwa nawet w przypadku braku internetu lub niepowodzenia aktualizacji online (wymagany plik firmware aktualizacji).

Wymagania:

- połączenie komputera z centralą za pomocą kabla micro USB,
- Zapewnienie zasilania centrali przez cały czas trwania aktualizacji.
- program NeoGSM IP Update należy uruchamiać z uprawnieniami administratora.
- Komponent systemu Windows Microsoft Visual C++ powinien być w wersji nie starszej niż 2015 (do pobrania ze strony firmowej Microsoftu: [https://www.microsoft.com/pl](https://www.microsoft.com/pl-pl/download/details.aspx?id=48145)[pl/download/details.aspx?id=48145\)](https://www.microsoft.com/pl-pl/download/details.aspx?id=48145).

Procedura:

- Uruchomić program do konfiguracji centrali, następnie z menu "Centrala" wybrać opcje "Aktualizacja oprogramowania centrali".
- Nastąpi wyłączenie managera i uruchomienie programu aktualizacyjnego.

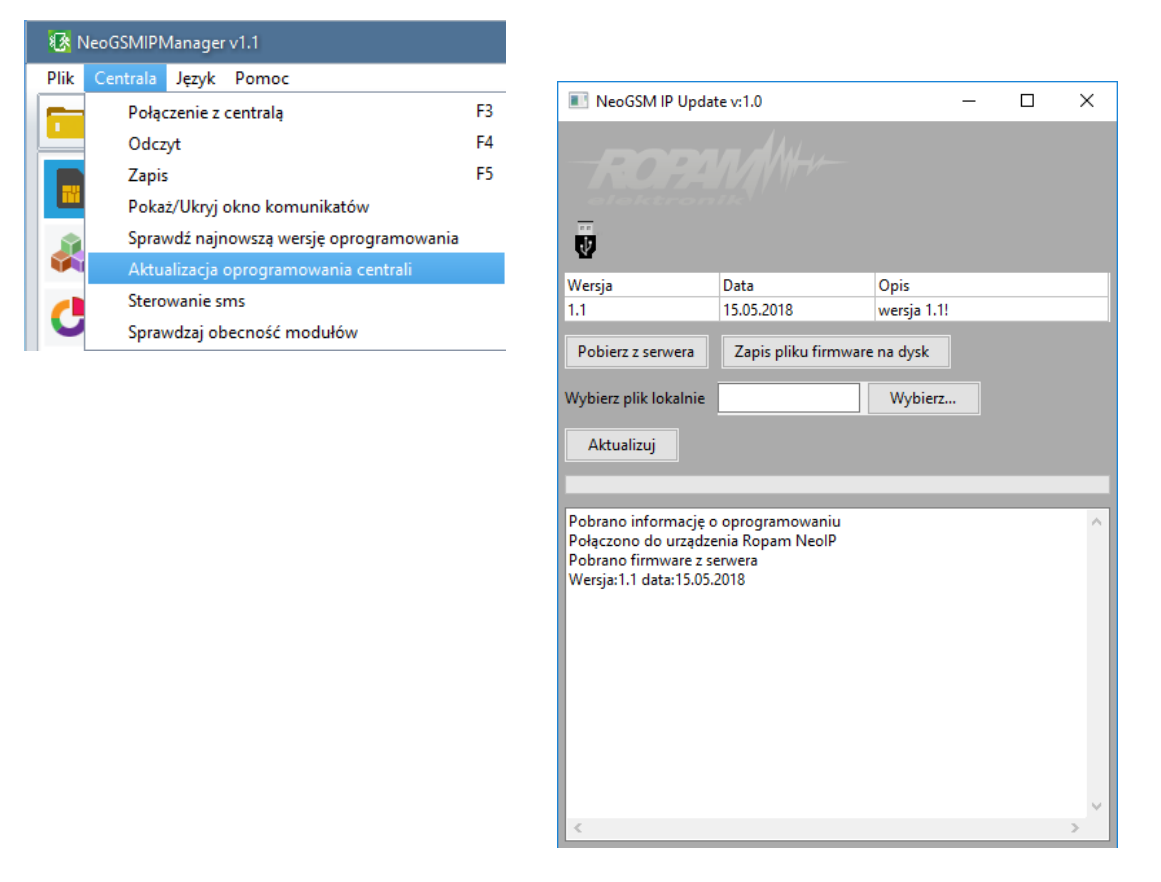

- **Pobierz z serwera** pobiera aktualny firmware z serwera Ropam.
- **Zapis pliku firmware na dysk** zapisuje pobrany plik firmware na dysku lokalnym.
- **Wybierz…** pozwala na wybranie pliku aktualizacji znajdującego się na dysku lokalnym.
- **Aktualizuj** rozpoczyna proces aktualizacji.

#### **2. Aktualizacja online za pomocą programu NeoGSMIPManager.**

Wymagania:

- Połączenie centrali z siecią Internet Wifi lub Ethernet.
- Zapewnienie zasilania centrali przez cały czas trwania aktualizacji.

Procedura:

- Uruchomić program do konfiguracji centrali i nawiązać z nią połączenie.
- Kliknąć w menu "Centrala" na pasku głównym managera, a następnie w opcję "Sprawdź najnowszą wersję oprogramowania".

<span id="page-2-0"></span>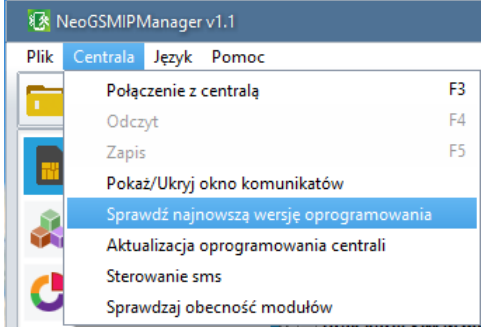

• Pojawia się okno "**Aktualizacja zdalna oprogramowania centrali**".

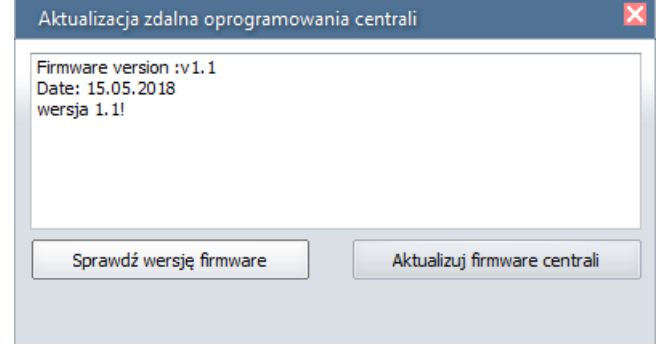

- **Sprawdź wersję firmware** sprawdza na serwerze Ropam najnowszą dostępną wersję oprogramowania.
- **Aktualizuj firmware centrali**  rozpoczyna proces aktualizacji.

*Proces aktualizacji trwa ok. 5 minut.*

•

#### **3. Aktualizacja za pomocą panelu TPR4.**

#### Wymagania:

- <span id="page-3-0"></span>• Połączenie centrali z siecią Internet Wifi lub Ethernet.
- Zapewnienie zasilania centrali przez cały czas trwania aktualizacji.

#### Procedura:

**•** Wejść w menu "Ustawienia serwisowe" panelu TPR4.

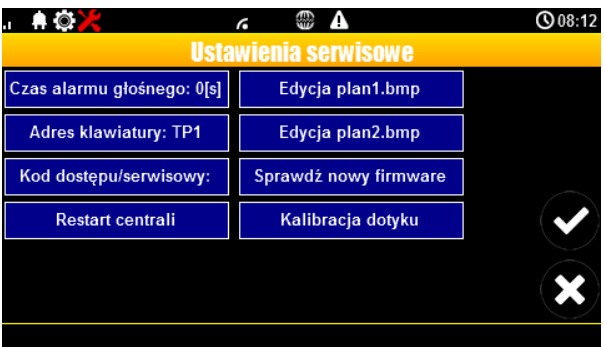

• "**Sprawdź nowy firmware**" - sprawdza na serwerze Ropam najnowszą dostępną wersję oprogramowania.

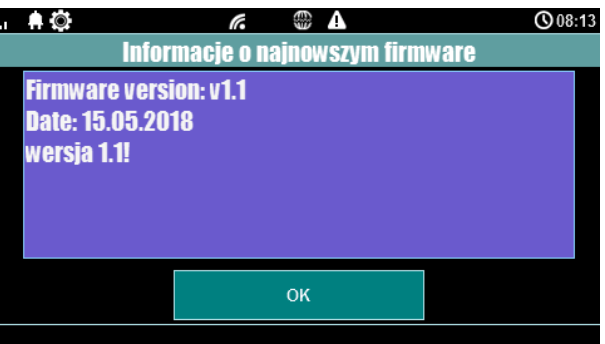

• Po naciśnięciu "**OK**" pojawia się okno:

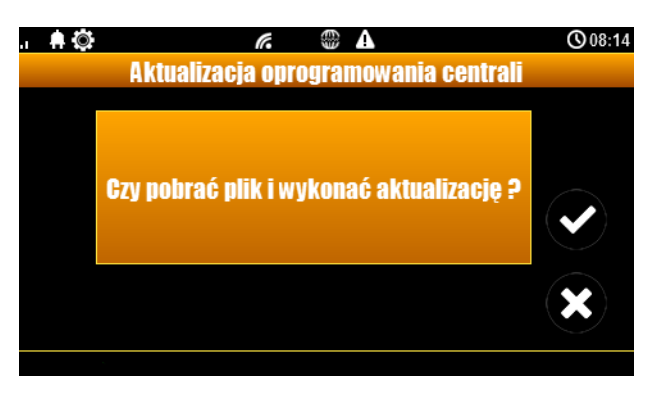

• Kliknięcie potwierdzenia rozpoczyna aktualizację centrali.

*Proces aktualizacji trwa ok. 5 minut.*

#### <span id="page-4-0"></span>4. Aktualizacja za pomocą poleceń SMS:

Wymagania:

- Połączenie centrali z siecią Internet Wifi lub Ethernet.
- Zapewnienie zasilania centrali przez cały czas trwania aktualizacji.
- Aktywna karta SIM zainstalowana w centrali mogąca wysyła ć i odbierać SMS-y.
- Numer z jakiego wysyłane są SMS-y musi być wpisany na listę numerów centrali

#### Procedura

- Wysłać na numer centrali SMS o treści "xxxx upadte", gdzie xxxx oznacza hasło serwisowe centrali (domyślne hasło serwisowe to 123B).
- Centrala sprawdza dostępność aktualizacji i odsyła SMS-a z informacją o dostępnych aktualizacjach oraz zawierającą kod potwierdzenia operacji.
- Wysłać SMS o treści xxxx upadte yyyy, gdzie xxxx to hasło serwisowe, a yyyy to kod przysłany przez centralę SMS-em.

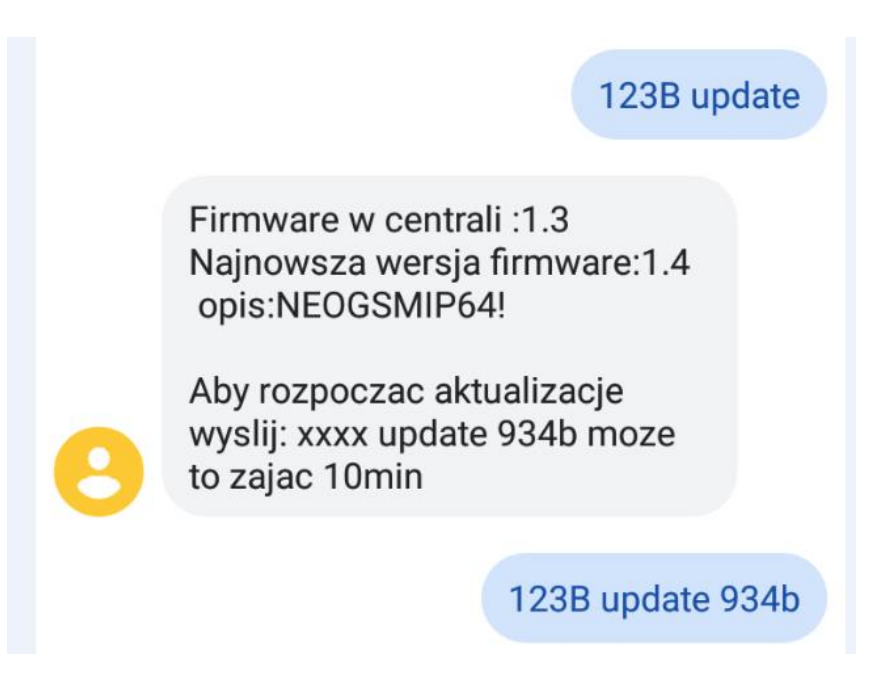

## <span id="page-4-1"></span>!!UWAGA!!

#### Jeżeli z jakiś powodów aktualizacja centrali nie zakończyła się powodzeniem i nie można nawiązać ponownego połączenia z modułem należy:

- odłączyć zasilanie
- założyć zworkę na złącze "PR",
- włączyć zasilanie,
- centrala znajduje się wtedy w trybie "bootloader" co jest sygnalizowane naprzemiennym mruganiem diod: "com","log","incom" – "send","fail","ac/dc". W tym trybie można podjąć próbę aktualizacji za [pomocą programu NeoGSMIP64 Updater w sposób analogiczny do aktualizacji sprawnej płyty](#page-1-0),
- po skończeniu operacji należy zdjąć zworkę i zrestartować centralę.

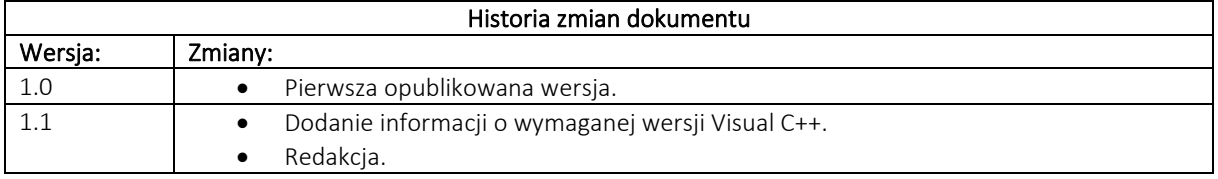